# **RICOH**

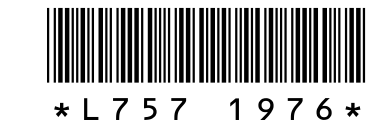

#### **G700 で追加になった機能について**

この度は G700 をお買い上げいただき、誠にありがとうございます。<br>本書は、「G700 使用説明書(カメラ編)」で追加となった機能について説明してい 本書は、| G700 使用説明書(カメラ編)」で追加となった機能について説明してい<br>ます、参昭していろページは「G700 使用説明聿(カメラ編) | での関連ページです ます。参照しているページは、「G700 使用説明書(カメラ編)」での関連ページです。

# *1* **フォルダ作成機能の追加**

3 桁の数字に、「RICOH」の文字列を加えたフォルダを<br>作成します(例:101RICOH)。「標準]を選ぶと、現在 作成します(例:101RICOH)。[標準] を選ぶと、現在<br>使用しているフォルダと、新たに作成するフォルダ名 が表示されます。[はい]を選んで MENU/OK ボタンを 押すと、フォルダが作成されます。

撮影した画像を保存するフォルダを作成できるように なりました。フォルダの作成は、セットアップメニュー (C)P.75)に新しく追加された[フォルダ作成設定] から行います。

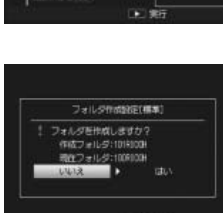

フォルダの作成モードには、以下の 3 種類があります。

### **標準**

### **日付**

3 桁の数字に、任意の 5 文字を加えたフォルダを作成<br>します(例:101WORK1)。[ユーザー] を選ぶと、文 します(例:101WORK1)。[ユーザー] を選ぶと、文<br>字入力画面が表示されます。▲▼◀▶ ボタンで文字を 選択し、MENU/OK ボタンを押して文字を入力します。 文字入力後、ADJ./MEMO ボタンを押すとフォルダが 作成されます。

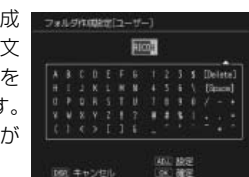

3 桁の数字に、4 桁の作成月日を加えたフォルダを作成 します。数字と月日の間には「」(アンダーバー)が入 ります(例:101\_0425)。[日付]を選ぶと、日付モー ドでフォルダを作成するかどうかを確認するダイアロ グが表示されます。[はい]を選ぶと、現在使用してい るフォルダと、新たに作成するフォルダ名が表示され ます。[はい]を選んで MENU/OK ボタンを押すと、フォ ルダが作成されます。

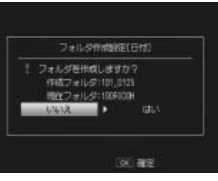

[日付]モードを選んでいると、前回の撮影時と日付が異なる場合、撮影した月 日で自動的にフォルダが作成されます。ただし、日付をまたいでカメラの電源が オンになっている場合は、電源を入れ直すまで新しいフォルダは作成されません。 このため、保存されているフォルダの日付と、画像の撮影日付が合わない場合が あります。

### **ユーザー**

再生モードの一覧表示 (L2 P.34) で日付表示にしている場合に、再度 ■(サム ネイル表示)ボタンを押すと、フォルダ一覧表示に変わります。

#### 注意 **-------------------------------------------------------------------------------------**

動画にもカメラメモ (L)P.53) を付加できるようになりました。カメラメモの使 い方については、『使用説明書(ソフトウェア編)』P.19 をご覧ください。

- 新しくフォルダを作成すると、撮影した画像はすべて新しいフォルダに保存され ます。既存のフォルダに保存することはできません。
- フォルタ名の先頭の数字は、フォルタを作成するごとにインクリメントされま<br>- ォーウディエリー SD Y モリーカード SDUC カード使用時け具土 5000 L キで す。内蔵メモリー、SD メモリーカード、SDHC カード使用時は最大 |999」まで、<br>SD WORM カード使用時は具土「510」キで作成でききす SD WORM カード使用時は最大「510」まで作成できます。
- 内蔵メモリーまたは SD メモリーカード / SDHC カードを初期化すると、先頭の 数字は |100」になります。<br>「¬ ̄ザ ̄l ホぷモロ | トラフ+|
- [ユーザー] を選択してフォルタを作成する場合は、以下の点にご注意ください。<br>- ・ ー ボタンを埋しても、文字種の恋事はできません、文字は「 」(アンダーバー)
- 面ボタンを押しても、文字種の変更はできません。文字は「\_」(アンダーバー) と「A <sup>~</sup> Z」、「0 <sup>~</sup> 9」のみ選択できます。それ以外の文字は、選択しても無 効となります。
- 文字入力エリアには、前回入力した文字列が表示されています。[Delete]で 文字を削除してから、新たに文字を入力してください。
- 5 文字以上は入力できません。
- 文字は必ず 5 文字入力してください。入力した文字数が 5 文字未満の場合は、 ADJ./MEMO ボタンを押してもフォルダは作成されません。
- [日付]、[ユーザー]で作成したフォルダに保存された画像は、同梱の DL-10 <sup>を</sup> 使用してパソコンに転送することはできません。画像をパソコンに転送する場合 は手動で行ってください。

 $\frac{2010}{1010001}$ 

**THE REAL PROPERTY** 

# *2***[起動時フォルダ表示]の追加**

セットアップメニュー (L)PP.75)に[起動時フォルダ る 表示]機能が追加されました。 **6** 20099 E 4:3 F

[ON]に設定すると、カメラの電源をオンにして撮影モー ドにした場合に現在のフォルダ名とフォルダ内に保存され ている画像の枚数が画像モニターに表示されます。

# *3* **フォルダ一覧再生機能の追加**

フォルダ一覧表示では、フォルダ名とフォルダ内に保存されている画像の枚数が 表示されます。▲▼ボタンでフォルダを選択し、Q (拡大表示)ボタンを押すと、 選択したフォルダ内の画像が日付表示で一覧表示されます。

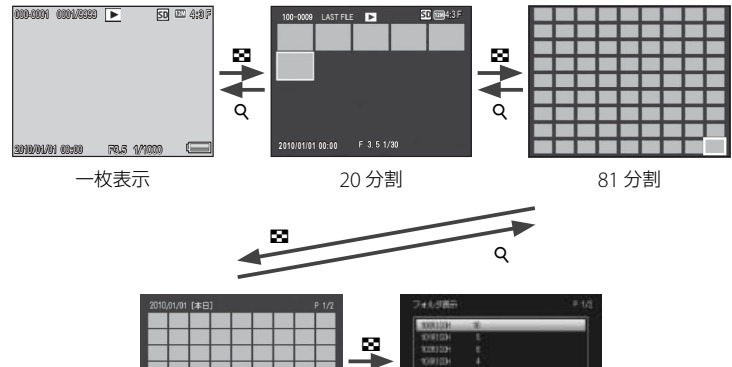

- DL-10 を使ってパソコンに転送する (LaPP.102)と、ファイル名は「RIMGxxxx.jpg」 に置き換えられて保存されます。
- · 面ボタンを押しても、文字種の変更はできません。文字は「\_」(アンダーバー)と「A <sup>~</sup> Z」、「0 <sup>~</sup> 9」のみ選択できます。それ以外の文字は、選択しても無効となります。
- 文字入力エリアには、前回入力した文字列が表示されています。[Delete]で文 字を削除してから、新たに文字を入力してください。
- 4 文字以上は入力できません。
- 文字は必ず 4 文字入力してください。入力した文字数が 4 文字未満の場合は、 ADJ./MEMO ボタンを押してもファイル名は変更されません。

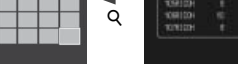

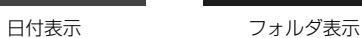

カメラメモメニュー (L2 P.87) に [カメラメモ設定] 機能が追加されました。 カメラメモリストファイルがカメラに転送されている場合に[ON]に設定すると、 カメラメモが使用できます。

注意 **-------------------------------------------------------------------------------------**

フォルダ表示で選択したフォルダは、撮影モードに切り換えるとリセットされます。 再度再生モードに切り換えると、現在画像を保存しているフォルダの画像が表示さ れます。

# *4* **カメラメモの動画対応**

### *5* **動画再生時の操作方法変更**

動画再生 (CTPF52) 時の操作方法が以下のように変更となりました。

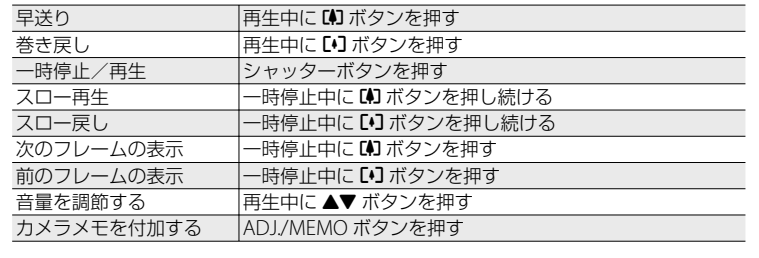

### *6***[画質・サイズ]設定項目の追加**

撮影設定メニュー (GTPP.55) の [画質・サイズ] (GTP.56) の設定項目として、 [m3:2N]、[m 4:3N]、[m 4:3N]、[m 4:3N]、[m 4:3N] が追加されました。

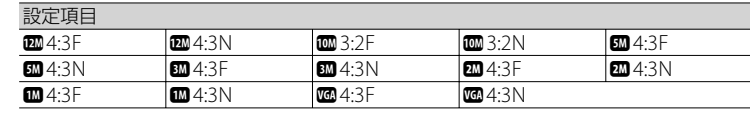

# *7***[CALS 画質・サイズ]設定項目の追加**

セットアップメニュー (GPP.75)の [CALS 画質・サイズ] (GPP.80) の設定項 目として、[四4:3F]、[四4:3N]、[四3:2F]、[四3:2N]、[四4:3N]、[四4:3N]、 [m 4:3N]、[m 4:3N] が追加されました。

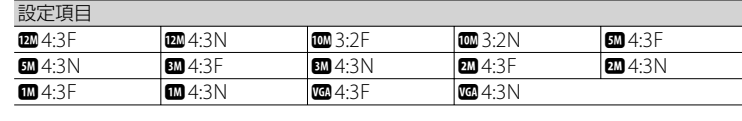

# *8***[ファイル名変更設定]機能の追加**

撮影した画像のファイル名の先頭 4 文字を任意の文字 列に変更できるようになりました。ファイル名の変更 は、セットアップメニュー (LOFP.75) に新しく追加 された[ファイル名変更設定]から行います。[ユー ザー]を選ぶと、文字入力画面が表示されます。 ▲▼◀▶ ボタンで文字を選択し、MENU/OK ボタンを押して文 字を入力します。文字入力後、ADJ./MEMO ボタンを 押すとファイル名が変更されます。

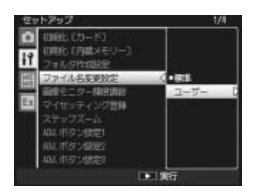

- **2** 注意------
	- ファイル名の先頭 4 文字を任意の文字列に変更した場合、セットアップメニュー (L)PP.75)の「カード連続 NO.] (L)PP.79)の設定内容が以下のようになります。

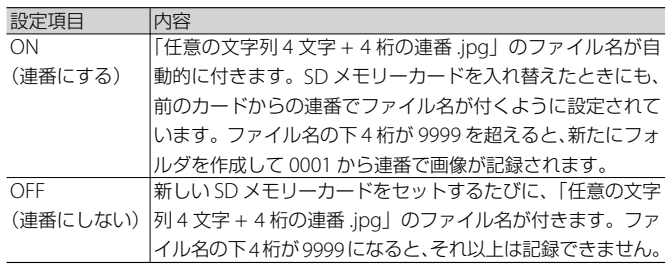

# *9***[カメラメモ設定]機能の追加**

#### 注意 **-------------------------------------------------------------------------------------**

カメラメモリストファイルがカメラに転送されている場合でも、[OFF]に設定す ると、カメラメモは使用できません。

# *10* **二次元バーコード種類の追加**

カメラメモメニュー (LPP.87) の [バーコード種類] (LPP.90) で選択できる二 次元バーコードの設定項目として、[Aztec] が追加されました。

- 
- 
- 

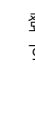

# *11***[バーコードモード]設定項目の追加**

カメラメモメニュー (LPPP.87) の [バーコードモード] (LPPP.90) の設定項目と して、[MODE4] が追加されました。

[MODE4]では、カメラメモリストの 1 番目と 2 番目の分類項目に一時メモとし てバーコードデータを登録できます。

- バーコードデータをはじめて読み取る場合は自動的に 1番目の分類項目に登録されます。
- 2 回目に読み取ったバーコードは 2 番目の分類項目に 登録され、カメラの電源をオフにするまで保持されま す。 <sup>1234567890</sup>

3回目以降は、バーコードデータを読み取るたびに 1 番目の分類項目に上書きされます。

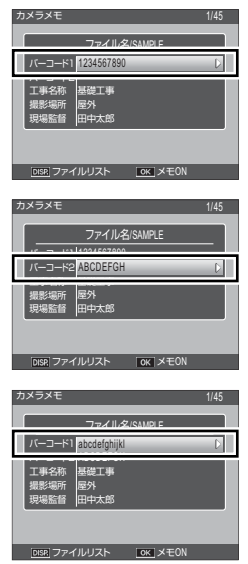

# *12* **カメラメモの関連画像を拡大表示する機能の追加**

カメラメモ内容として設定した関連画像が拡大表示できるようになりました。

カメラメモの関連画像を設定、および表示する方法については、『使用説明書(ソ フトウェア編)』P.38 をご覧ください。

撮影モードで、カメラメモの関連画像を表示中に 8 ボタンを押すと、表示してい る画像を拡大表示することができます。

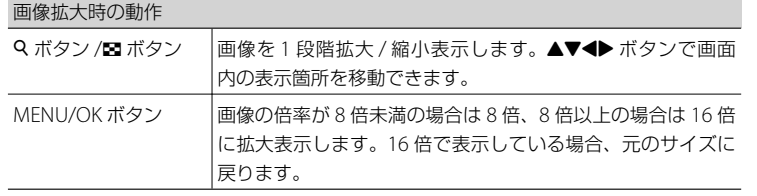

拡大表示中に DISP. ボタンを押すと、以下のように画面を切り替えることができます。

撮影モードで、カメラメモの関連画像を表示中に ■ボ ┃ タンを押すと、画面が 20 分割されて一覧表示されます。 1枚表示に戻すには、ファイルを選んでから Q ボタンを 1 回押します。

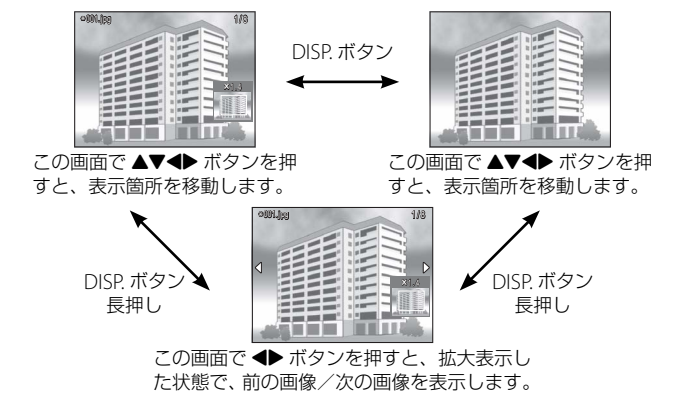

使用できる SD メモリーカードとして、Write Once メモリカード(株式会社東芝製)<br>に対応しました - Write Once メモリカードけ - 一度記録したらデータの改変や消 に対応しました。Write Once メモリカードは、一度記録したらデータの改変や消 去ができません。

# *13* **カメラメモの関連画像を一覧表示する機能の追加**

カメラメモの関連画像が一覧表示できるようになりました。

この画面で ADJ./MEMO ボタンを押すと、選択した 関連画像が設定されているカメラメモの[カメラメモ] 画面に切り替わります。

#### **③ メモ------**

カメラメモリストファイルにファイル名が登録されている関連画像のみ一覧表示さ れます。

 $*008$ .jpg 8 / 8  $8/8$ 

# *14* **Write Once メモリカードへの対応**

#### 注意 **-------------------------------------------------------------------------------------**

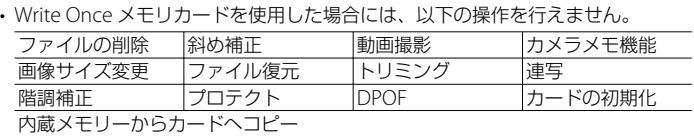

• Write Once メモリカード使用時に作成されるフォルダ数は、最大 510 です。 1 つのフォルダには、最大 510 ファイルまで記録できます。

### *15* **付属ソフトウェア EX1 の機能変更**

付属ソフトウェアの EX1 でカメラメモ内容を元にしてファイル名をリネームし、 任意のフォルダに転送する(LGT ソフトウェア編 P.42)場合に、対象のファイルと して静止画だけでなく動画も選択できるようになりました。